# Update your software

Philips is continually improving its products.To make sure that your product has the latest features and fixes, update it with the latest software.After you update the software, reconfigure basic settings for your product.

Get software updates from your dealer or from www.philips.com/support.

#### What you need

Before you update the software, make sure that you have the following items:

- A USB flash drive with 75MB of free space. The USB flash drive must be FAT or NTFS formatted. Do not use a USB hard drive for the software update.
- An archive tool that supports the ZIP file format (for example, WinZip® for Microsoft® Windows®, or Stufflt® for Macintosh®).

### Step 1: Check the current software version

- 1 Press  $\bigoplus$  (Home).<br>2 Select [Setup], and<br>3 Select [Advances Select [Setup], and then press OK.
	- Select **[Advanced] > [Version Info.]**, then press OK.
		- $\rightarrow$  The software version is displayed in a screen similar to the following illustration.

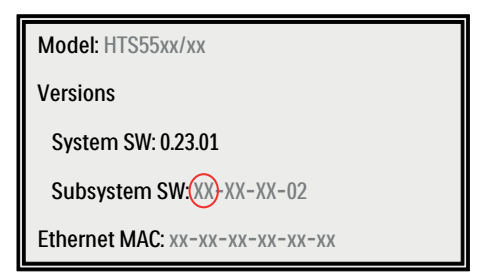

4 Check the version number circled in RED. If the version number is lower than the version available at www.philips.com/ support, update the software.

#### Step 2: Download the latest software

- **1** Connect a USB flash drive to your computer.
- $2$  On your PC, navigate to www.philips.com/ support.
- $3$  Find your product and locate the available software and drivers.
	- $\rightarrow$  The software is available as a zip file.
- **4** Accept the license agreement, and save the ZIP file in the root directory of your USB flash drive.
- $5$  Using the archive utility, extract the software update folder to the USB flash drive.
	- » A \*.bin file is extracted under the UPG\_ ALL directory.
- **6** Disconnect the USB flash drive from the computer.

## Step 3: Update the software

#### Caution

- Make sure there is no disc in the disc tray before inserting the USB flash drive into the USB slot.
- During the software update, do not switch off the home theater or remove the USB flash drive.
- If the power supply goes off during the update, do not remove the USB flash drive from the home theater. Start the update process again from the [Setup] menu.
- **1** Connect the USB flash drive to your home theater.
- **2** Switch on your home theater and TV, and switch your TV to the correct source for your home theater.
- $\frac{3}{4}$  Press  $\bigstar$  (Home).
- **4** Select **[Setup]**, and then press **OK.**<br>**5** Select **[Advanced]** > **[Software Lb**
- Select [Advanced] > [Software Update] > [USB].
- **6** Follow the instructions on the TV to update the software.
	- $\rightarrow$  When the update is complete, the home theater automatically switches off and restar ts. If it does not, disconnect the power cord for a few seconds and then reconnect it.

If the update fails, try again. If it fails again, contact Philips Consumer Care.

**7** Disconnect the USB flash drive and switch on the home theater.